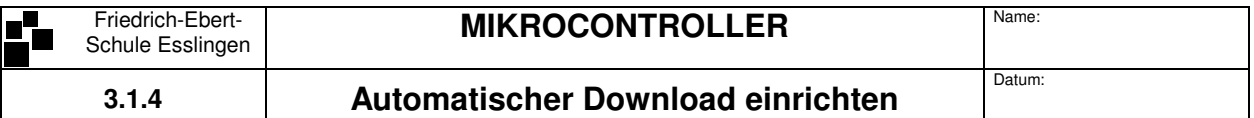

- 1. Rechter Mausklick auf das Application File (c5131.AOF) im Project-Fenster (Anicht A51- oder C-Datei!)
- 2. **Node Properties**

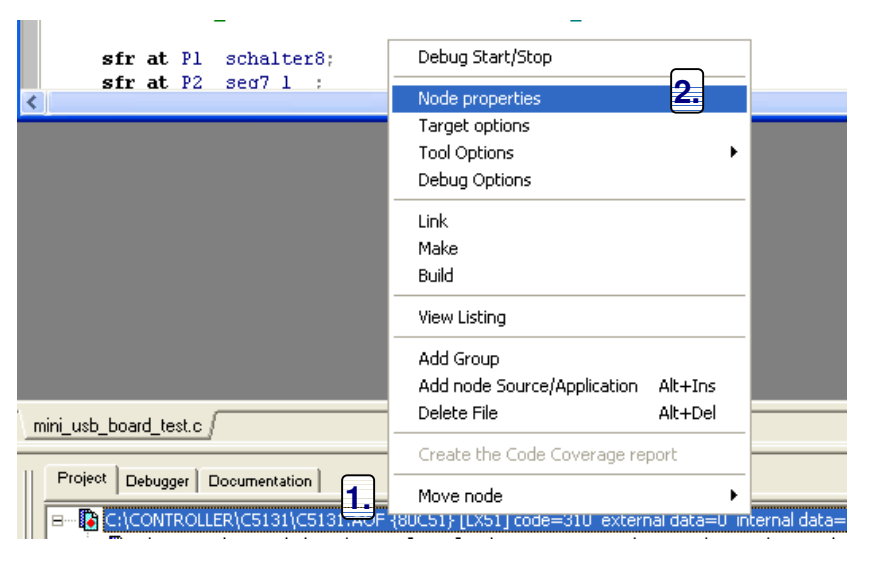

- 3. Bei Post Link das eingerichtete Download-Tool angeben
- **4.** Ø Run automatically after linking und USBdownload wählen!

Ist das Tool nicht vorhanden, ist bei der Einrichtung etwas schief gegangen.

5. Nach jedem Make all (**F9**) wird nun automatisch der Download ausgeführt

Make Debug | Grep | Script | Running RC51 on c:\controller\5131test\mini\_usb\_board\_te Running LX51 on c:\controller\c5131\c5131.aof L.j.<br>Lijuwing the tool c:\Programme\RIDE\Bin\oh51v32.dll [HEX] 5. **D** Running USBDownload on c:\controller\c5131\c5131.aof

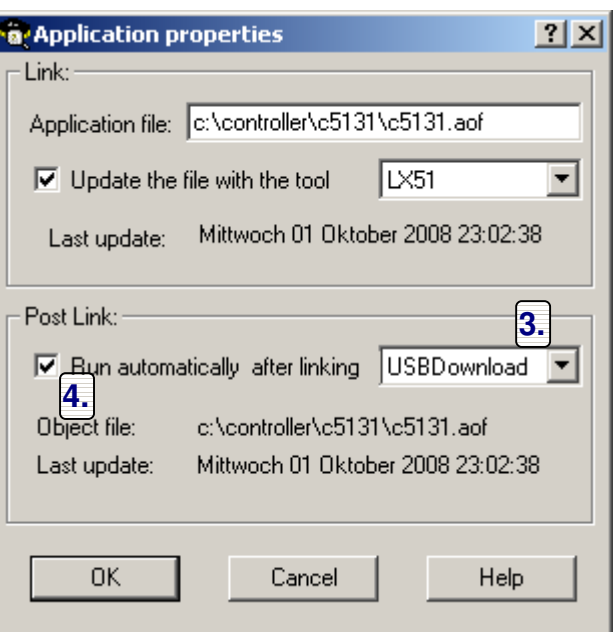

6. Falls man mal vergessen hat das Board startbereit zu machen, generiert BatchISP die folgende Fehlermeldung:

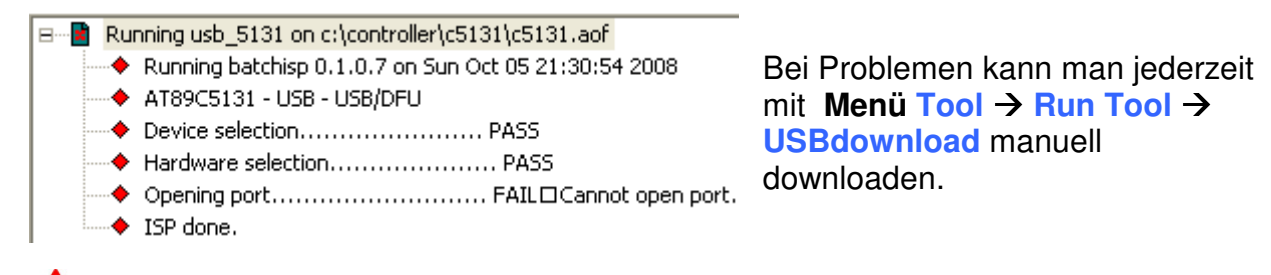

Das Einrichten des manuellen Downloads gelingt unter Win2000/XP/NT normalerweise nur mit Administratorrechten!